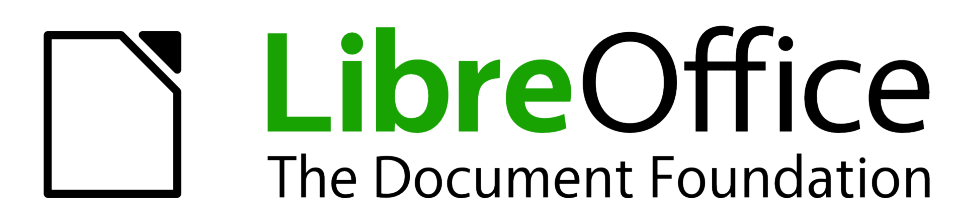

# *Chapitre 9 Débuter avec Math*

*Éditeur d'équation avec LibreOffice*

### <span id="page-1-1"></span>**Copyright**

Ce document est Copyright © 2010–2012 par ses contributeurs tels que listés ci-dessous. Vous pouvez le distribuer et/ou le modifier sous les termes des licences GNU General Public License [\(http://www.gnu.org/licenses/gpl.html\)](http://www.gnu.org/licenses/gpl.html), version 3 ou ultérieure ou Creative Commons Attribution License [\(http://creativecommons.org/licenses/by/3.0/\)](http://creativecommons.org/licenses/by/3.0/), version 3.0 ou ultérieure.

Tous les noms de marque à l'intérieur de ce guide appartiennent à leur propriétaire légitime.

#### **Contributeurs**

Jean Hollis WeberHazel Russman

#### **Traducteur**

Laurent Balland-Poirier Relecteurs : Philippe Clément Bernard Siaud

#### **Retours**

Veuillez envoyer vos commentaires ou suggestions à propos de ce document à : [discuss@fr.libreoffice.org](mailto:documentation@libreoffice.org)

#### **Remerciements**

Ce chapitre est basé sur le *Guide Math OpenOffice.org 3.3*. Les contributeurs de ce livre sont :

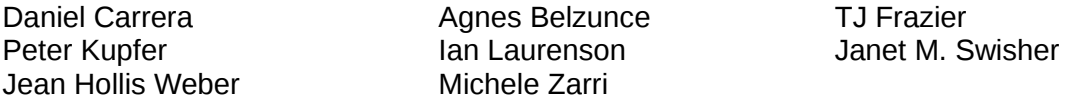

Des ajouts ont été effectués à partir du guide allemand *Math Handbuch* pour LibreOffice 3.4 (traduit en anglais par Hazel Russman). Les contributeurs de ce livre sont :

Regina Henschel Christian Kühl Florian Reisinger Gisbert Friege (Dmaths) Jochen Schiffers

Pour la version française, des ajouts ont été effectués à partir du How-To Math français pour LibreOffice. Les contributeurs de ce livre sont :

Bernard Siaud **Frédéric Parrenin** 

#### **Date de publication et version du logiciel**

Publié le 26 août 2012. Basé sur LibreOffice 3.5.6.

### <span id="page-1-0"></span>**Note pour les utilisateurs Mac**

Certaines combinaisons de touches et certains éléments de menus sont différents entre un Mac et Windows ou Linux. La table ci-dessous donne quelques équivalents pour les instructions de ce chapitre. Pour une liste plus détaillée, voyez dans l'Aide.

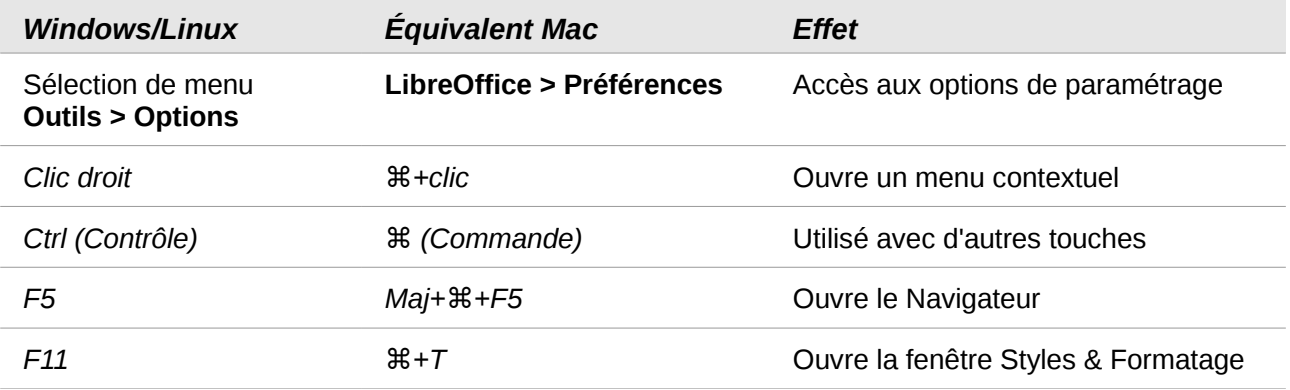

## Table des matières

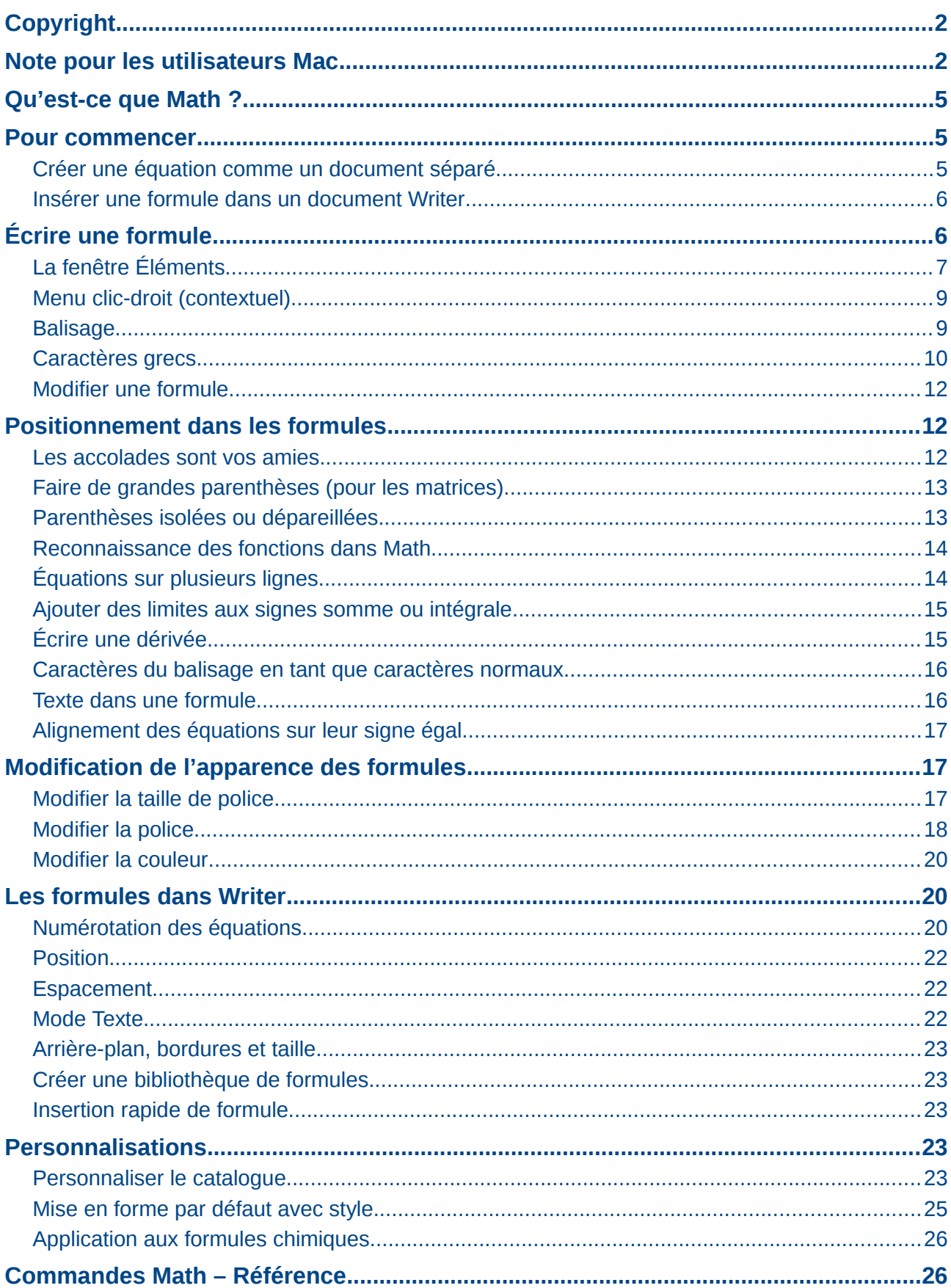

### <span id="page-4-2"></span>**Qu'est-ce que Math ?**

Math est le module de LibreOffice pour écrire des équations mathématiques et chimiques. Il est en général utilisé comme éditeur d'équation pour les documents texte, mais il peut être utilisé avec d'autres types de documents ou comme module en soi. Lorsqu'il est utilisé dans Writer, l'équation est considérée comme un objet à l'intérieur du document texte.

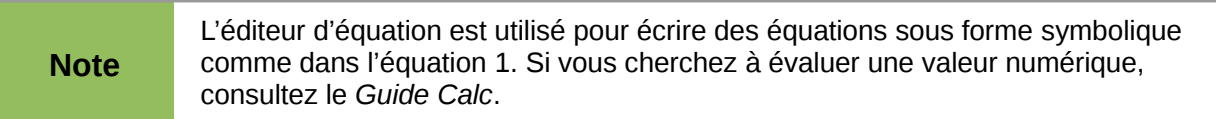

$$
\frac{df(x)}{dx} = \ln(x) + \tan^{-1}(x^2)
$$
 (1)

ou

<span id="page-4-3"></span>
$$
NH_3 + H_2O \rightleftharpoons NH_4^+ + OH^-
$$

#### <span id="page-4-1"></span>**Pour commencer**

Vous pouvez créer une équation (formule) comme un document séparé ou vous pouvez l'insérer dans un document Writer ou dans un autre module LibreOffice.

#### <span id="page-4-0"></span>**Créer une équation comme un document séparé**

Pour créer une équation en tant que document séparé, ouvrez le module Math de LibreOffice avec une de ces méthodes :

- Dans la barre de menu, sélectionnez **Fichier > Nouveau > Formule**.
- Dans la barre d'outils standard, cliquez sur le triangle à gauche de l'icône **Nouveau** et sélectionnez **Formule**.
- À partir du centre de démarrage, cliquez sur **Formule**.

Un document formule vide s'ouvre comme sur la [Figure 1.](#page-4-4)

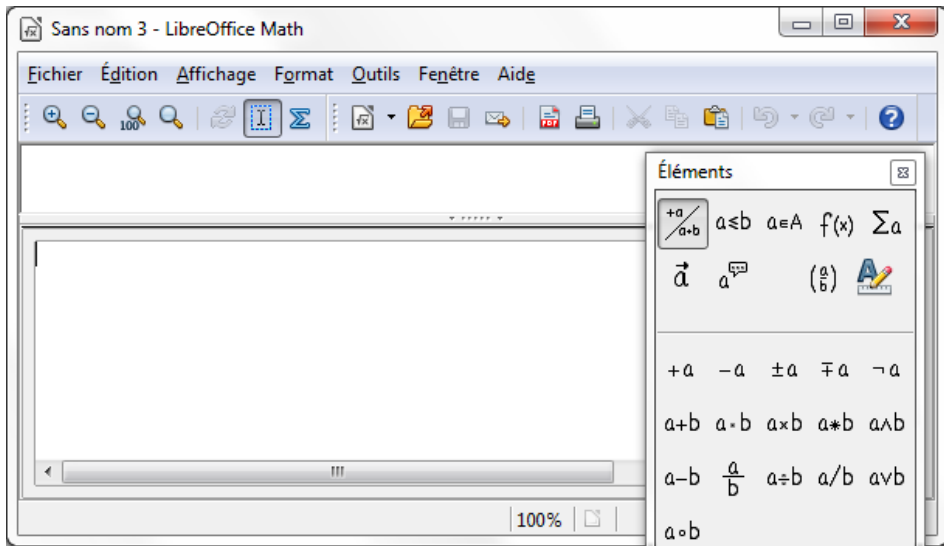

<span id="page-4-4"></span>*Figure 1 : Un document formule vide*

La zone supérieure est la fenêtre de visualisation, où l'équation va apparaître pendant et après l'écriture. La zone inférieure est l'éditeur d'équation, où le code de l'équation est tapé. La fenêtre flottante *Éléments* va aussi apparaître.

#### <span id="page-5-1"></span>**Insérer une formule dans un document Writer**

Pour insérer une formule dans un document Writer, ouvrez le document et sélectionnez dans la barre de menu **Insertion > Objet > Formule**.

Par défaut, l'éditeur d'équation apparaît en bas de la fenêtre Writer, ainsi que la fenêtre flottante *Éléments*. Une boite avec une bordure grise va également apparaître dans votre document, à l'endroit où la formule sera affichée, comme le montre la [Figure 2.](#page-5-2)

| Sans nom 1 - LibreOffice Writer                                                                                 |    |                                         |                                    | D. | $\Box$         | $\mathbf{x}$                                       |
|----------------------------------------------------------------------------------------------------|----|-----------------------------------------|------------------------------------|----|----------------|----------------------------------------------------|
| Fichier Edition Affichage Format Outils Fenêtre Aide                                                            |    | Éléments                                |                                    |    |                | $\boldsymbol{\Xi}$                                 |
| $[{\mathbb{A}}\otimes {\mathbb{A}}\otimes {\mathbb{A}}\otimes {\mathbb{Z}}] \boxtimes \underline{{\mathbb{Z}}}$ |    | $\frac{a}{a+b}$ asb asA $f(x)$ $\sum a$ |                                    |    |                |                                                    |
|                                                                                                    |    |                                         | $\vec{a}$ $a^{\overline{\varphi}}$ |    | $\binom{a}{b}$ |                                                    |
|                                                                                                    |    |                                         |                                    |    |                |                                                    |
| H                                                                                                    |    | $+a$                                    |                                    |    |                | $-a \pm a \mp a \neg a$                            |
| 0                                                                                                    |    |                                         |                                    |    |                | $a+b$ $a\cdot b$ $a\times b$ $a\ast b$ $a\wedge b$ |
|                                                                                                    |    |                                         | a-b $\frac{a}{b}$ a÷b a/b avb      |    |                |                                                    |
| ∢                                                                                                    | m. | a.b                                     |                                    |    |                |                                                    |
| <b>T FFFFF T</b>                                                                                                |    |                                         |                                    |    |                |                                                    |
|                                                                                                    |    |                                         |                                    |    |                |                                                    |
| ∢                                                                                                    | m. |                                         |                                    |    |                |                                                    |
|                                                                                                    | B. |                                         |                                    |    |                |                                                    |

<span id="page-5-2"></span>*Figure 2: Éditeur d'équation, fenêtre Éléments et placement de l'équation dans Writer*

#### **Astuce** Si la fenêtre *Éléments* est absente, faîtes-la apparaître avec **Affichage > Éléments.**

Quand vous avez fini de taper la formule, vous pouvez fermer l'éditeur en appuyant sur la touche *Échap.* ou en cliquant hors de la formule dans le document principal. Un double-clic sur l'équation ouvrira à nouveau l'éditeur, pour pouvoir modifier la formule.

Les formules sont insérées en tant qu'objets OLE. Dans un document Writer, la formule est ancrée par défaut comme caractère. Elle est ainsi incluse dans la continuité du texte. Comme pour tout objet OLE, vous pouvez modifier l'ancrage et rendre la formule flottante. Dans les documents Calc, Impress et Draw, les formules sont insérées comme objets OLE flottants.

Si vous avez régulièrement besoin d'insérer des formules, il est conseillé d'ajouter le bouton *Formule* à la barre d'outils *Standard* ou de créer un raccourci clavier (voir la section Personnalisations du Guide Math).

### <span id="page-5-0"></span>**Écrire une formule**

L'éditeur d'équation utilise un langage de balisage pour afficher les formules. Par exemple, **%bêta** créer le caractère grec bêta ( β ). Ce balisage est conçu pour être lu comme de l'anglais (ou du français pour les caractères grecs et spéciaux) autant que possible. Par exemple, **a over b**

donne une fraction :  $\frac{a}{b}$ *b* (*over* signifiant *au-dessus* en anglais). Vous pouvez écrire une formule de trois manières :

- Sélectionnez un symbole de la fenêtre *Éléments*.
- Cliquez-droit dans l'éditeur d'équation et sélectionnez le symbole à partir du menu contextuel.
- Tapez le balisage dans l'éditeur d'équation.,

Le menu contextuel et la fenêtre *Éléments* insèrent le balisage correspondant à un symbole. Cela permet d'apprendre simplement le balisage de LibreOffice Math.

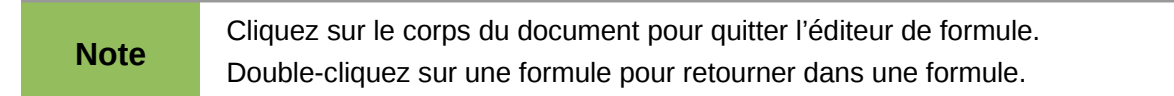

### <span id="page-6-0"></span>**La fenêtre** *Éléments*

La méthode la plus simple pour écrire une formule est la fenêtre *Éléments*.

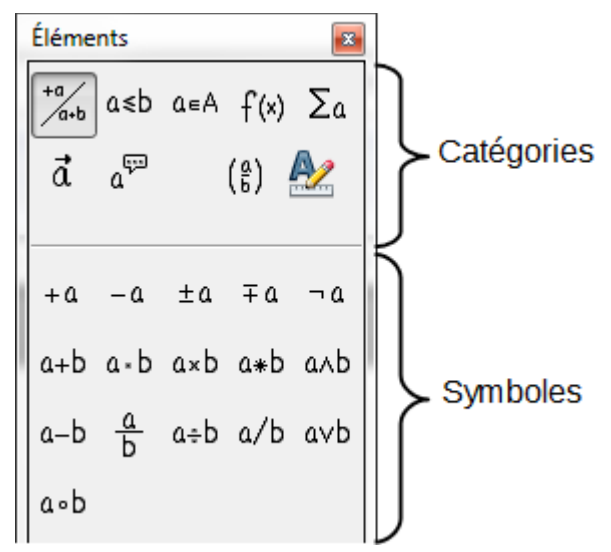

*Figure 3 : Les symboles sont répartis en catégories*

La fenêtre *Éléments* est divisée en deux parties principales :

- Le **haut** présente les catégories de symboles. Cliquez sur celles-ci pour changer de liste de symboles.
- Le **bas** présente les symboles disponibles dans la catégorie courante.

**Astuce** Vous pouvez masquer ou afficher la fenêtre *Éléments* avec **Affichage > Éléments.**

#### *Exemple 1 :* 5×4

Dans cet exemple, nous allons entrer une formule simple : 5×4 . Dans la fenêtre *Éléments* :

- 1) Sélectionnez le bouton en haut à gauche de la section des catégories (haut).
- 2) Cliquez sur le symbole multiplication.

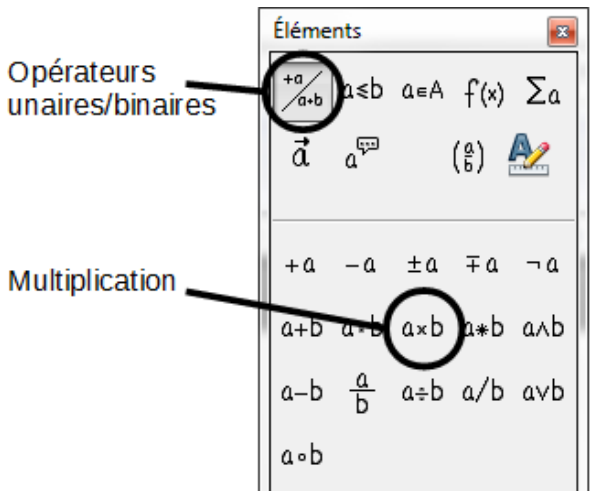

*Figure 4 : Sélection du symbole multiplication*

Quand le symbole multiplication est sélectionné dans la fenêtre *Éléments*, deux actions ont lieu :

- L'éditeur d'équation affiche le balisage : <?> times <?>
- Le corps du document affiche une boîte grise comme ceci : ❑×❑

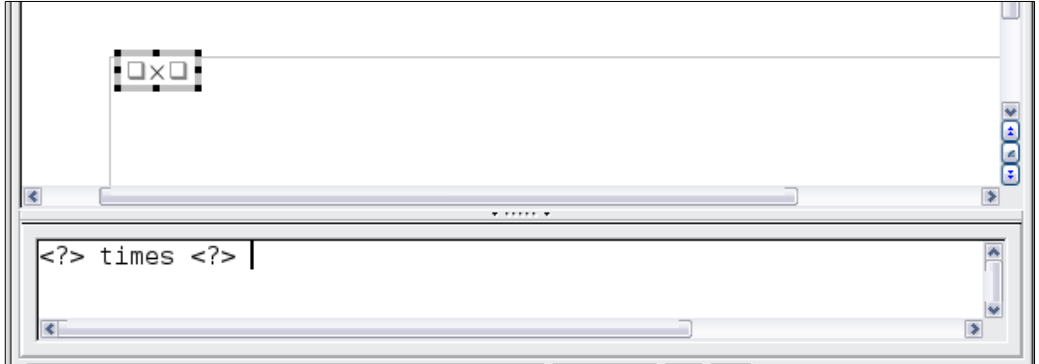

<span id="page-7-1"></span>*Figure 5 : Résultat de la sélection du symbole multiplication* 

Les symboles <?> affichés [Figure 5](#page-7-1) sont les emplacements que vous pouvez remplacer par d'autres textes, par exemple **5** et **4**. L'équation va se mettre à jour automatiquement, et le résultat devrait ressembler à la [Figure 6.](#page-7-0)

**Astuce** Lors de l'édition d'une formule, les places réservées sont marquées par des carrés dans les formules et des **<?>** dans la fenêtre de commande. Utilisez **F4** et **Maj+F4** pour naviguer entre ces emplacements.

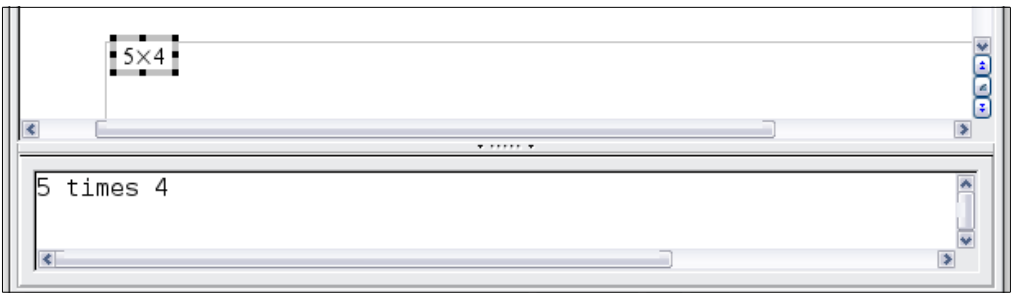

<span id="page-7-0"></span>*Figure 6 : Résultat après avoir tapé 5 et 4 à côté de l'opérateur multiplication*

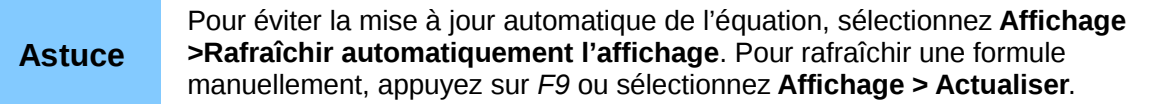

#### <span id="page-8-1"></span>**Menu clic-droit (contextuel)**

Une autre façon d'accéder aux symboles mathématiques est de faire un clic-droit dans l'éditeur d'équation. Un menu contextuel s'affiche alors comme sur la [Figure 7.](#page-8-2) Les entrées de ce menu correspondent à ceux de la fenêtre *Éléments*, avec quelques commandes supplémentaires.

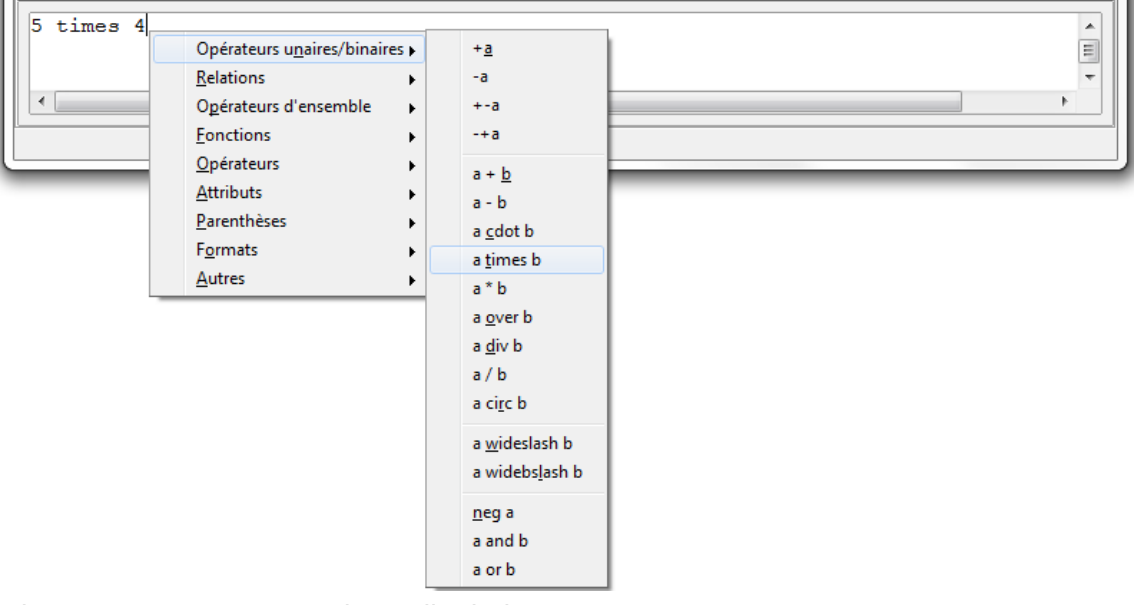

<span id="page-8-2"></span>*Figure 7 : Menu contextuel par clic-droit*

#### **Note** Ni la fenêtre *Éléments*, ni le menu contextuel ne contiennent la liste complète des commandes. Quelques commandes non usuelles nécessitent de taper leurs balises. L'annexe du Guide Math propose une liste complète des commandes.

#### <span id="page-8-0"></span>**Balisage**

Vous pouvez taper directement le balisage dans l'éditeur d'équation. Par exemple, vous pouvez taper **5 times 4** pour obtenir 5×4 . Si vous connaissez le balisage, c'est la méthode la plus rapide pour entrer une formule.

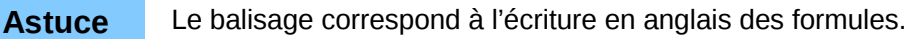

Le tableau ci-dessous présente une liste rapide des équations communes et leur balisage respectif.

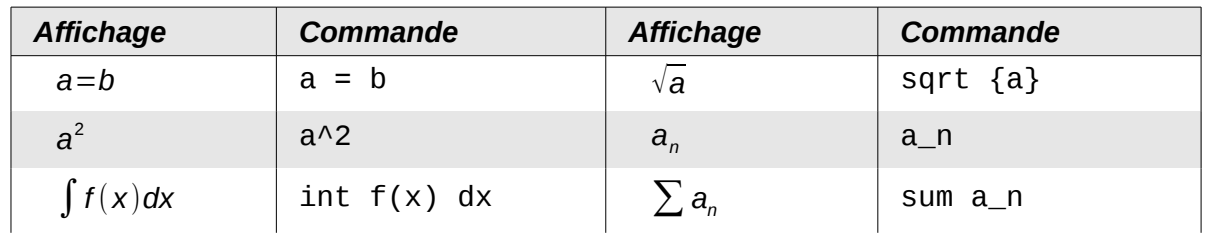

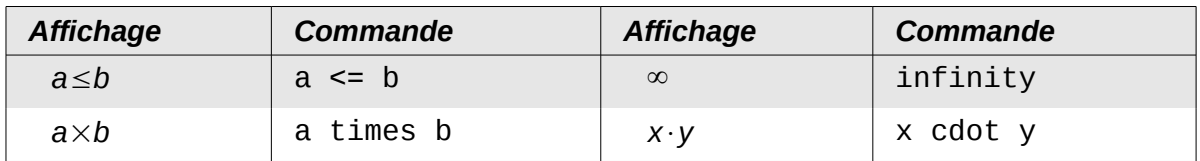

#### <span id="page-9-0"></span>**Caractères grecs**

Les caractères grecs ( α*,*β*,*γ *,*θ , etc.) sont courants dans les formules mathématiques. *Ces caractères ne sont pas disponibles dans la fenêtre Éléments ou par le menu contextuel.* Heureusement, le balisage des caractères grecs est simple : tapez un symbole % suivi par le nom du caractère en français.

- Pour écrire un caractère en *minuscule*, tapez le nom du caractère en minuscule.
- Pour écrire un caractère en *majuscule*, tapez le nom du caractère en majuscule.
- Pour écrire le caractère en *italique*, insérez un i entre le % et le nom du caractère.

Un tableau complet des caractères grecs est fourni en annexe du Guide Math. Le tableau cidessous présente quelques exemples.

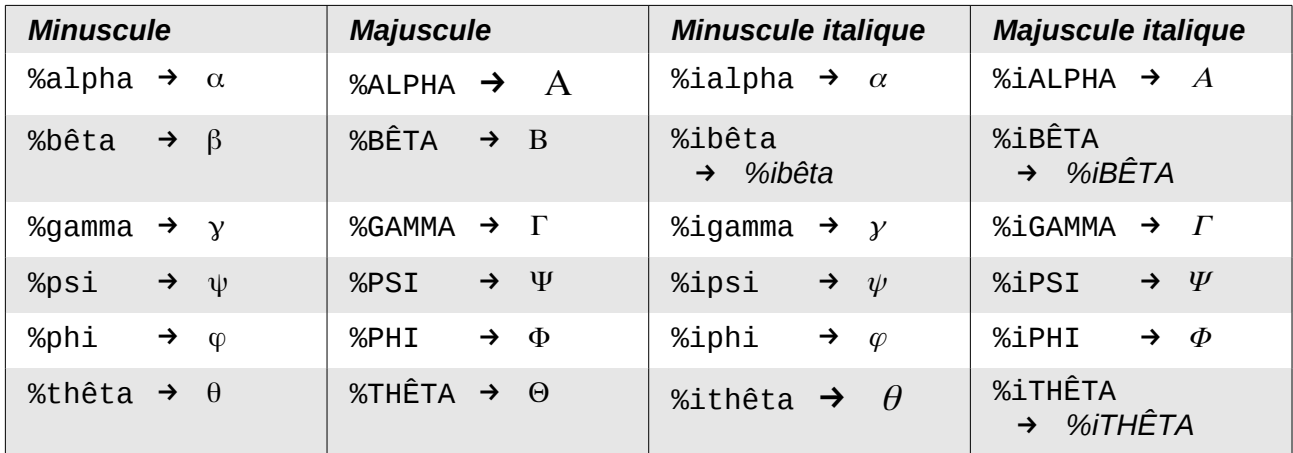

Une autre façon d'entrer des caractères grecs est d'utiliser la fenêtre du catalogue de symboles. Sélectionnez **Outils > Catalogue**. Cette fenêtre est présentée [Figure 8.](#page-9-1) Sous *Jeu de symboles*, sélectionnez **Grec** et double-cliquez sur la lettre grecque de la liste. La balise du nom du caractère est indiquée sous la fenêtre de liste.

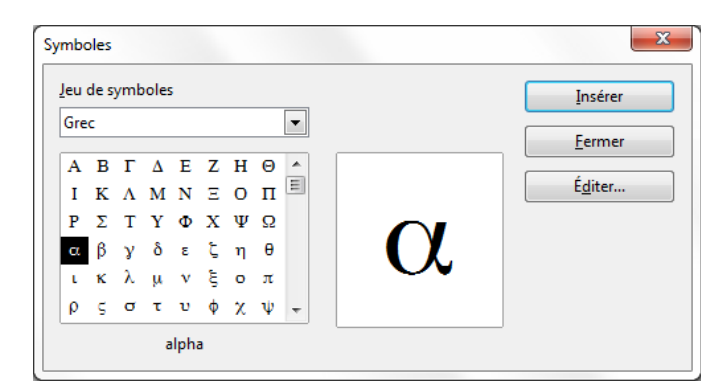

<span id="page-9-1"></span>*Figure 8 : Catalogue des symboles utilisés pour entrer les caractères grecs et quelques symboles spéciaux*

#### *Exemple 2 :*  $\pi \approx 3,14159$

Pour cet exemple nous supposerons que :

- Vous voulez entrer la formule ci-dessus (la valeur de pi arrondie à 5 décimales).
- Vous connaissez le nom du caractère grec (pi).
- Mais vous ne connaissez pas la balise associée avec le symbole ≃ .

**Étape 1** : Tapez % suivi du texte  $pi$ . Le caractère grec  $\pi$  s'affiche.

**Étape 2** : Ouvrez la fenêtre *Éléments* (**Affichage > Éléments**).

**Étape 3** : Le symbole ≃ est une relation, donc cliquez sur la catégorie *Relations*. En maintenant la souris sur ce bouton, vous voyez l'info-bulle *Relations* [\(Figure 9\)](#page-10-2).

La [Figure 10](#page-10-1) montre la fenêtre *Éléments* après avoir cliqué sur le bouton *Relations*. Le symbole recherché est entouré.

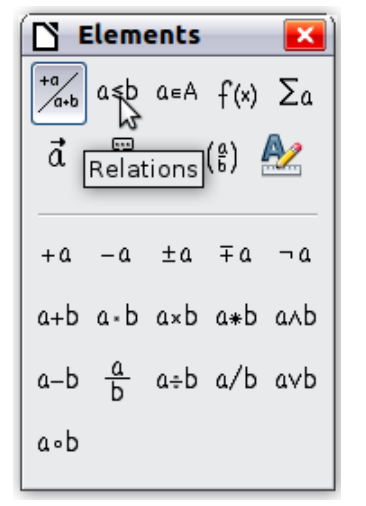

*Figure 9 : L'info-bulle indique le bouton Relations*

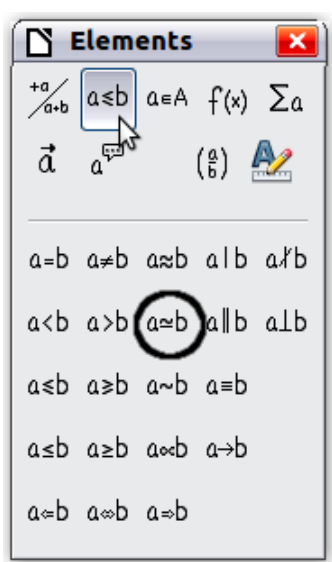

*Figure 10 : Après sélection de Relations*

<span id="page-10-2"></span>**Étape 4** : Cliquez sur le symbole a ≃ b. L'éditeur d'équation montre maintenant le balisage **%pi<? > simeq <?>**.

**Étape 5** : Effacez le texte <?>, appuyez sur **F4**, puis tapez **3,14159**. Le balisage complet est **%pi simeq 3,14159**. La [Figure 11](#page-10-0) présente le résultat.

<span id="page-10-1"></span><span id="page-10-0"></span>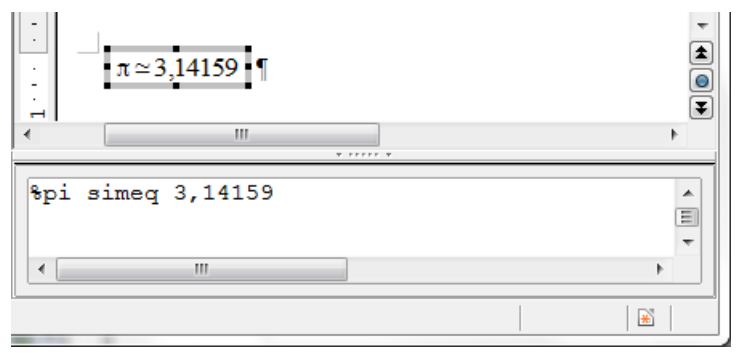

*Figure 11 : Résultat final*

#### <span id="page-11-2"></span>**Modifier une formule**

Vous pouvez modifier une formule à tout moment. Pour basculer en mode édition, double-cliquez sur une formule.

Pour atteindre la section appropriée du balisage, vous pouvez :

- Dans l'éditeur d'équation, cliquer sur la position.
- Sélectionner une zone du balisage que vous souhaitez modifier.
- Cliquer sur un élément de la zone d'aperçu ; le curseur va automatiquement se positionner au point correspondant de l'éditeur d'équations.
- Double-cliquer sur un élément de la zone de l'aperçu ; la section correspondante dans l'éditeur d'équations sera sélectionnée.

Dans la fenêtre du module Math indépendant ([Figure 1\)](#page-4-4), pour pouvoir travailler dans la zone du dessus (aperçu), le curseur de formule doit être activé. Utilisez le bouton *Curseur de formule* dans la barre d'outils *Outils*.

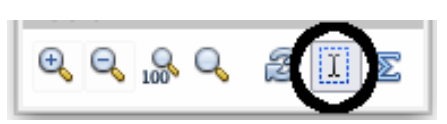

Vous pouvez modifier une équation en écrasant le texte sélectionné ou en insérant des nouveaux codes de balisage à la position du curseur.

#### <span id="page-11-1"></span>**Positionnement dans les formules**

La partie la plus difficile lors de l'utilisation de LibreOffice Math provient de l'écriture de formules complexes. Cette section donne quelques conseils.

#### <span id="page-11-0"></span>**Les accolades sont vos amies**

LibreOffice Math n'a aucune connaissance de la priorité des opérateurs. Vous devez utiliser des accolades ou des parenthèses pour fixer l'ordre des opérations explicitement. Voyez les exemples suivants :

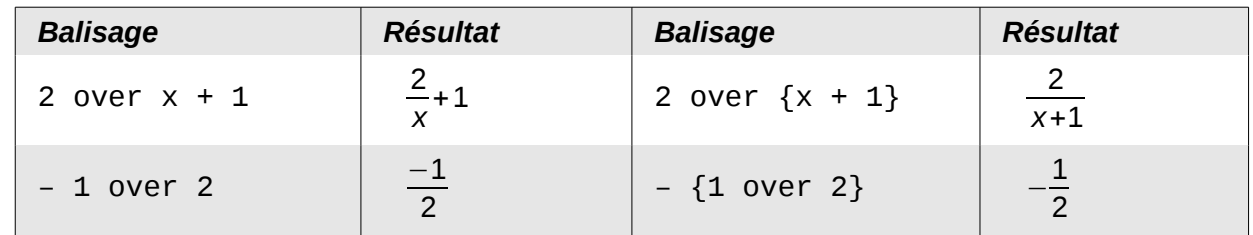

Dans le premier exemple, Math a reconnu que le **2** avant et le **x** après le **over** appartiennent à la fraction et les a représentés ainsi. Si vous voulez **x+1** plutôt que **x** au dénominateur, vous devez les encadrer d'accolades de façon à les placer ensemble.

Dans le second exemple, Math a reconnu le signe moins en tant que préfixe de **1** et l'a ainsi placé au numérateur de la fraction. Si vous voulez montrer que la fraction entière est négative, avec le signe moins devant la fraction, vous devez encadrer la fraction d'accolades pour signifier à Math que la fraction est un ensemble.

Les accolades appartiennent uniquement au balisage du code et ne sont pas visibles. Si vous souhaitez utiliser des accolades dans une formule, utilisez les commandes **lbrace** et **rbrace.**

Comparez les exemples suivants :

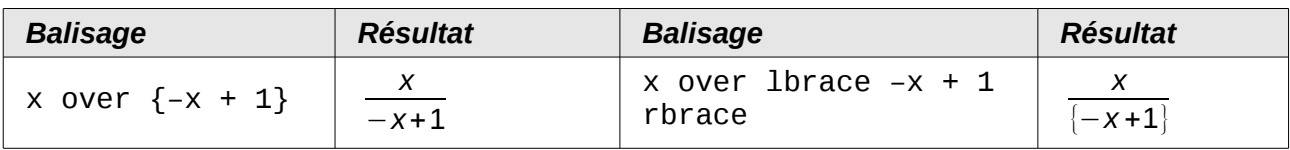

### <span id="page-12-1"></span>**Faire de grandes parenthèses (pour les matrices)**

Commençons par présenter la commande pour les matrices : **matrix**.

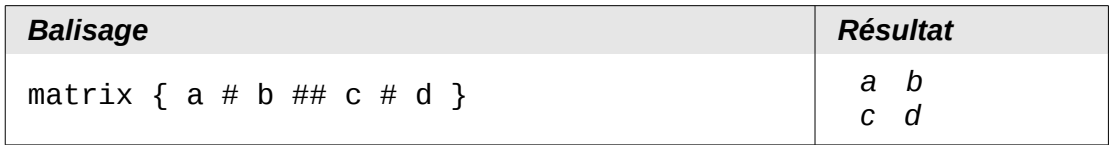

**Note** Les lignes sont séparées par deux # et chaque élément d'une ligne par un #.

Le premier problème rencontré avec les matrices est que les parenthèses ne s'adaptent pas à la taille de la matrice :

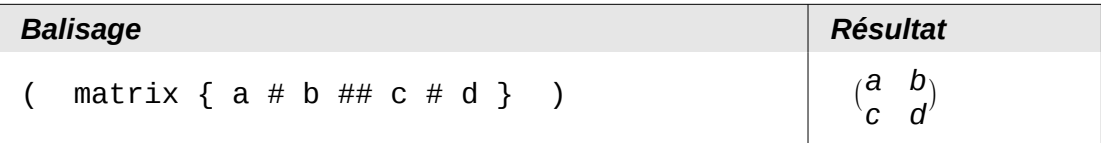

LibreOffice Math dispose de parenthèses ajustables : les parenthèses s'agrandissent pour s'adapter à la taille de leur contenu. Utilisez les commandes *left(* et *right)* pour obtenir les parenthèses ajustables.

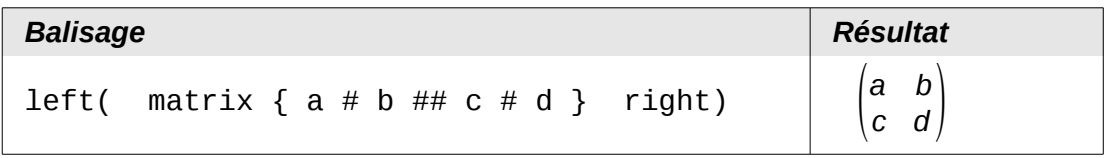

**Astuce** Utilisez *left[* et *right]* pour obtenir des crochets. La liste des parenthèses utilisables est donnée dans le Guide Math en annexe.

Ces parenthèses ajustables sont bien sûr utilisables avec n'importe quel élément autre que les matrices : fraction, racine, etc.

#### <span id="page-12-0"></span>**Parenthèses isolées ou dépareillées**

Math s'attend que pour chaque parenthèse ouvrante, il y aura une parenthèse fermante. Si vous oubliez une parenthèse, Math insère un point d'interrogation rouge à l'envers ¿ pour la parenthèse manquante. Celui-ci disparaît dès que les parenthèses sont appariées. Parfois l'oubli d'une parenthèse détruit toute la structure de la formule. Cependant, une parenthèse dépariée est parfois nécessaire. Deux options sont alors possibles :

Avec des parenthèses non ajustables, faîtes précéder par une barre oblique inversée (backslash) \ pour indiquer que le caractère suivant ne doit pas être considéré comme une parenthèse mais un caractère littéral. Ainsi l'intervalle semi-ouvert **[a;b[** est représenté par **\[a;b\[** — vous pouvez comparer avec le balisage **[a;b[**. Vous pouvez aussi mettre entre guillemets droits les parenthèses pour qu'elles soient considérées comme du texte : **"["a;b"["**.

Les parenthèses ajustables peuvent aussi être dépariées. Le même intervalle semi-ouvert est représenté par :

left [ a; b right [

Pour les parenthèses ajustables, vous pouvez également utiliser la balise **none** pour remplacer la seconde parenthèse non existante :

$$
|x| = \begin{cases} x \text{ pour } x \ge 0 \\ -x \text{ pour } x < 0 \end{cases}
$$

peut être représenté par :

```
abs x = \text{left} lbrace stack \{x \text{ "pour'' } x \ge 0 \text{ } # \text{ -x "pour'' } x < 0\} right
none
```
#### <span id="page-13-1"></span>**Reconnaissance des fonctions dans Math**

Dans l'installation par défaut, Math affiche les variables en italique. Si vous tapez une fonction, Math habituellement la reconnaît et l'affiche normalement. Si Math ne reconnaît pas une fonction (une liste des fonctions reconnues est disponible en annexe du Guide Math), vous pouvez forcer Math à la reconnaître. Tapez la balise **func** avant la fonction, et le texte qui suit sera connu comme une fonction.

Certaines fonctions reconnues par Math nécessitent d'être suivies de nombres ou de variables. S'il n'y en a pas. Math affiche un point d'interrogation rouge à l'envers  $\lambda$  à leur place, que vous pouvez supprimer en corrigeant la formule : tapez une variable ou un nombre, ou une paire d'accolades vide { }.

**Astuce** Pour naviguer entre les différentes erreurs, utilisez **F3** et **Maj+F3**.

#### <span id="page-13-0"></span>**Équations sur plusieurs lignes**

Supposez que vous voulez écrire une équation sur plusieurs lignes, par exemple : *x*=3 *y*=1

Votre première réaction serait de simplement appuyez sur la touche *Entrée*. Cependant en appuyant sur la touche *Entrée*, bien que le balisage passe à la ligne suivante, l'équation résultante ne le fait pas. Vous devez taper la balise **newline** explicitement, comme l'illustre le tableau suivant :

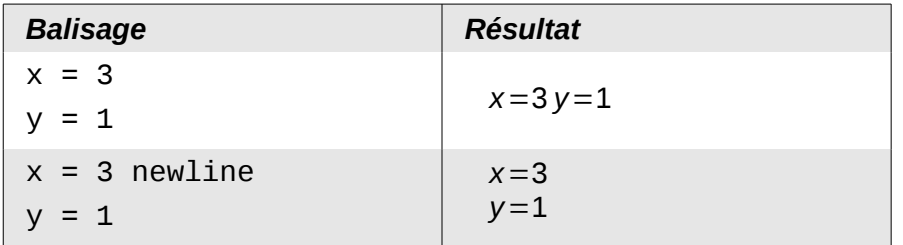

Si vous souhaitez poursuivre le calcul sur une nouvelle ligne sans écrire une nouvelle équation complète, cela n'est pas possible directement, car Math attend un terme de part et d'autre du signe égal. Vous pouvez les remplacer par :

- des guillemets vides "". Cela va automatiquement aligner la ligne à gauche ;
- des accolades vides { }. La ligne sera centrée.

L'alignement des signes égal les uns au-dessus des autres est décrit page [17.](#page-16-2)

De même l'espacement entre les éléments d'une formule n'est pas géré par les espaces tapés dans le code. Il faut pour cela utiliser les balises d'espace : ` (accent grave) pour une petite espace, ~ pour une grande espace. Une autre solution est d'ajouter les espaces entre guillemets droits pour être comme du texte. Les balises d'espace en fin de formule sont par défaut ignorées.

#### <span id="page-14-1"></span>**Ajouter des limites aux signes somme ou intégrale**

Les balises de type **sum** et **int** (voir la liste complète en annexe du Guide Math) peuvent (de façon optionnelle) utiliser les paramètres *from* et *to*. Ces derniers sont utilisés pour les limites inférieure et supérieure respectivement. Ces paramètres peuvent être utilisés séparément ou ensemble.

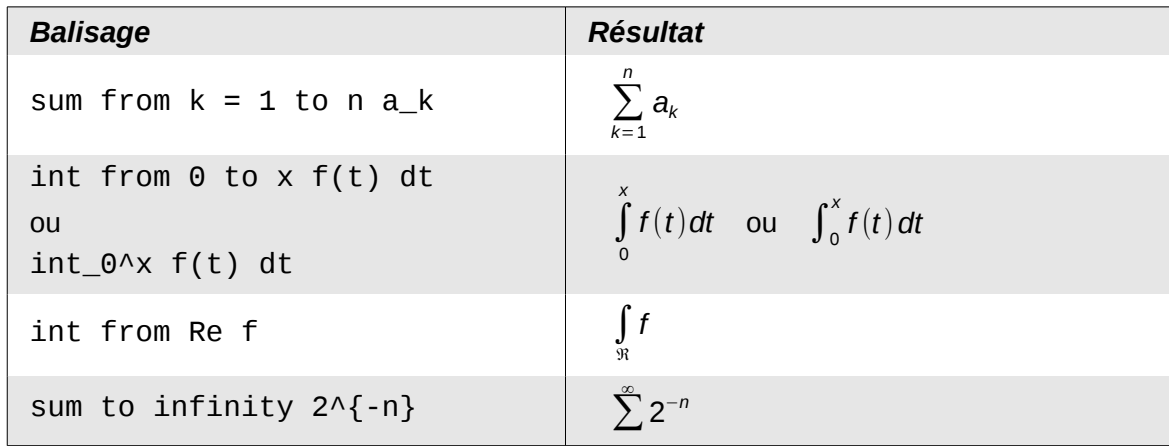

#### <span id="page-14-0"></span>**Écrire une dérivée**

Écrire des dérivées se résume principalement à : d*îtes à LibreOffice que c'est une fraction*.

Autrement dit, vous devez utiliser la commande *over*. Combinez ceci avec la lettre *d* (pour une dérivée totale) ou la commande *partial* (pour une dérivée partielle) pour obtenir l'effet d'une dérivée.

#### **Note** Notez l'utilisation des accolades pour écrire les dérivées partielles.

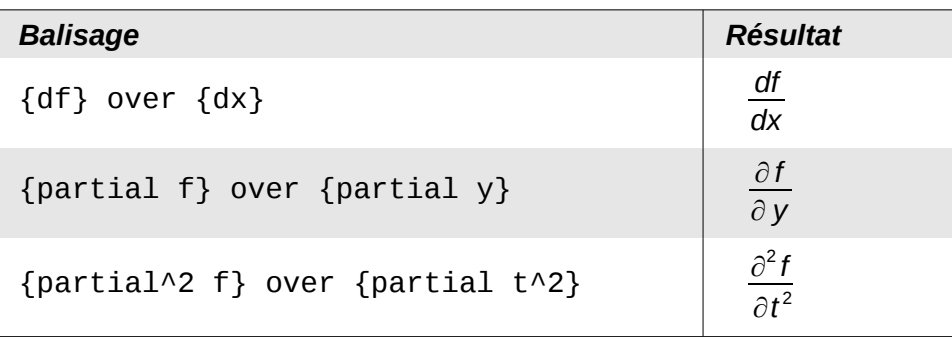

Pour écrire les noms de fonction avec les primes, comme habituellement en notation scolaire, vous devez d'abord ajouter ces signes au catalogue. L'utilisation de l'apostrophe ou des guillemets droits est inesthétique. Voir la section [Personnaliser le catalogue](#page-22-0) page [23.](#page-22-0)

#### <span id="page-15-1"></span>**Caractères du balisage en tant que caractères normaux**

Les caractères utilisés comme balise ne peuvent pas être tapé directement comme caractères normaux. Les caractères concernés sont : **%**, **{**, **}**, **&**, **|**, \_, **^** et **"**. Par exemple vous ne pouvez pas taper **2% = 0,02** ou **1" = 2,56cm**. Deux méthodes sont disponibles pour dépasser cette limitation :

- Utiliser les guillemets droits pour marquer le caractère comme texte, par exemple **2"%"= 0,02**. Cela n'est bien sûr pas utilisable pour les guillemets droits eux-mêmes.
- Ajouter le caractère au catalogue comme indiqué à la section [Personnaliser le catalogue](#page-22-0) page [23.](#page-22-0)

Dans quelques cas, vous pouvez utiliser des commandes :

- **lbrace** et **rbrace** donnent des accolades {}.
- **mline** donne une ligne verticale, par exemple **(2 mline 3)** pour (2∣3)

La conversion avec une référence de caractère comme dans le langage html ou l'utilisation d'un caractère d'échappement n'est pas possible avec Math.

#### <span id="page-15-0"></span>**Texte dans une formule**

Pour inclure un texte dans une formule, il suffit de l'entourer de guillemets droits :

abs  $x = \text{left}$  lbrace matrix  $\{x \# \text{ "pour " x } \ge 0 \text{ #} + x \# \text{ "pour " x } < 0\}$ right none

$$
|x| = \begin{cases} x & \text{pour } x \ge 0 \\ -x & \text{pour } x < 0 \end{cases}
$$

Tous les caractères, à l'exception des guillemets droits, sont autorisés dans un texte. Malheureusement la boite de dialogue d'insertion des caractères spéciaux n'est pas disponible dans Math. En cas de nécessité, il est possible d'écrire le texte dans Writer et de le copier dans l'éditeur d'équation par le presse-papier. De cette manière, des guillemets français peuvent être insérés comme ci-dessous :

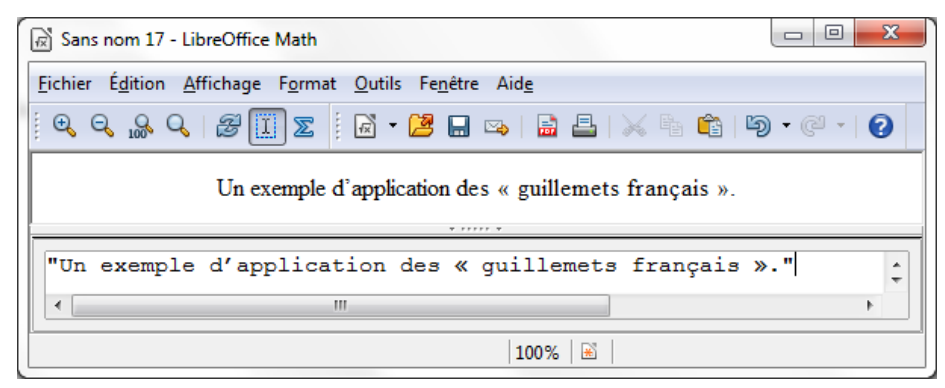

*Figure 12 : Guillemets français insérés par copier-coller depuis Writer.*

Le texte s'affiche dans la police sélectionnée par la liste **Texte** dans le dialogue **Polices** (voir [infra](#page-17-0) la section [Modifier la police](#page-17-0) page [18\)](#page-17-0). Pour utiliser une police du bas de la fenêtre de la [Figure 16,](#page-18-0) utilisez un balisage **font serif**, **font sans** ou **font fixed** avant le texte.

Par défaut le texte est aligné à gauche. Vous pouvez changer l'alignement avec **alignc** ou **alignr**.

Les balises ne sont pas interprétées à l'intérieur d'un texte. Utilisez les guillemets pour interrompre le texte et pour utiliser du balisage de formatage.

```
"Dans les triangles " color blue bold "isocèles" ", les angles de la 
base sont égaux"
```
#### <span id="page-16-2"></span>**Alignement des équations sur leur signe égal**

LibreOffice Math ne dispose pas d'une commande pour aligner les équations sur un caractère particulier, mais vous pouvez utiliser une matrice pour le faire, comme dans cet exemple :

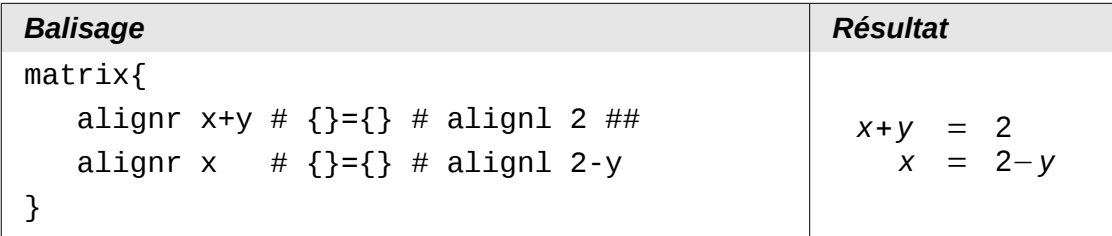

Les accolades vides autour des = sont nécessaires car = est un opérateur binaire et nécessite une expression de chaque côté.

Vous pouvez réduire l'espace autour des = si vous changez l'espacement inter-colonne de la matrice :

- 1) Dans l'éditeur d'équation, sélectionnez **Format > Espacement** dans la barre de menu.
- 2) Dans le dialogue d'espacement [\(Figure 13\)](#page-16-3), cliquez sur le bouton **Catégorie** et sélectionnez **Matrices** dans menu déroulant.
- 3) Entrez **0%** pour l'espacement entre les colonnes et cliquez sur **OK**.

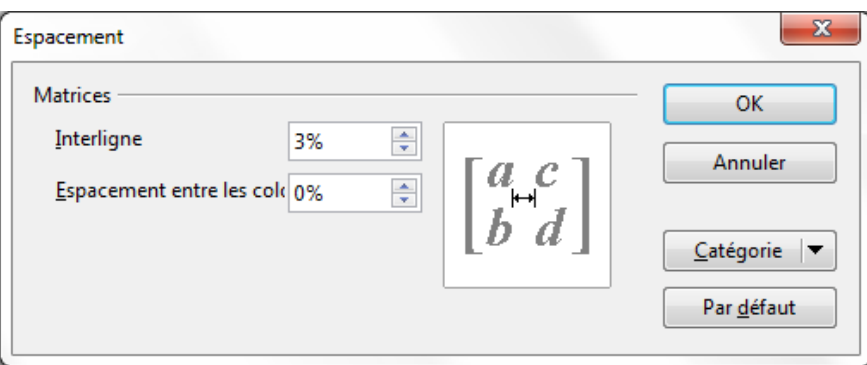

<span id="page-16-3"></span>*Figure 13 : Modification de l'espacement dans une matrice*

### <span id="page-16-1"></span>**Modification de l'apparence des formules**

#### <span id="page-16-0"></span>**Modifier la taille de police**

C'est une des questions les plus courantes au sujet de LibreOffice Math. La réponse est simple, mais peut-être pas si intuitive :

- 1) Dans l'éditeur de formule, sélectionnez le menu **Format > Taille de police**.
- 2) Sélectionnez une taille de police plus grande avec *Taille de base* (entrée tout en haut).

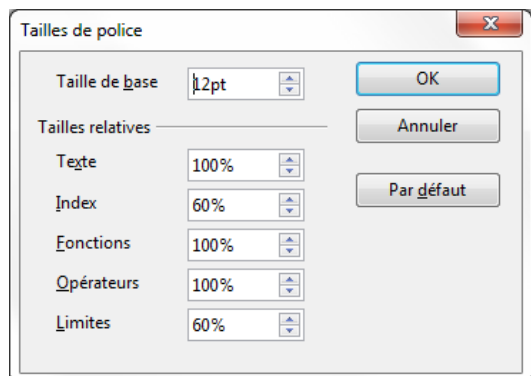

*Figure 14 : Modifier la taille de base (en haut) pour agrandir la formule*

Le résultat de ce changement est illustré sur la [Figure 15.](#page-17-1)

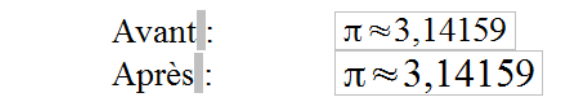

<span id="page-17-1"></span>*Figure 15 : Résultat du changement de la taille de base de la police*

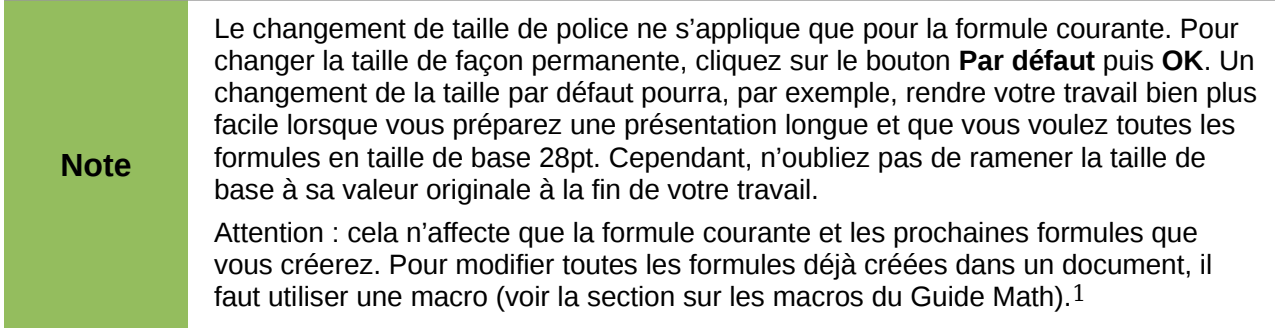

La taille d'un sous ensemble de caractères dans une formule peut se changer avec la commande **size**. Exemple : **b** size 5{a} : *b<sub>a</sub>*. Avec la fenêtre Éléments, l'avant dernière icône  $\mathbf{A}$  de l'onglet *Attributs* permet d'obtenir la commande **size**. La valeur après **size** peut être absolue (une valeur numérique) ou relative par rapport au contexte (par défaut la taille de base) : **+6**, **-3**, **/2**, ou **\*2** par exemple. L'emploi de valeur numérique décimale nécessite d'utiliser un point comme séparateur décimal.

#### <span id="page-17-0"></span>**Modifier la police**

Les polices utilisées dans Math peuvent être modifiées à l'aide du menu **Format > Polices**. La section *Polices des formules* [\(Figure 16\)](#page-18-0) fait référence aux quatre éléments de formule spécifiés. La police pour les opérateurs, les relations et les parenthèses n'est pas affectée, car ces éléments viennent normalement de la police OpenSymbol. De la même façon, les éléments issus du catalogue (cf. [Personnaliser le catalogue](#page-22-0) page [23\)](#page-22-0) continuent d'être affichés dans la police spécifiée.

<span id="page-17-2"></span><sup>1</sup> <http://wiki.documentfoundation.org/FR/FAQ/Math/102>

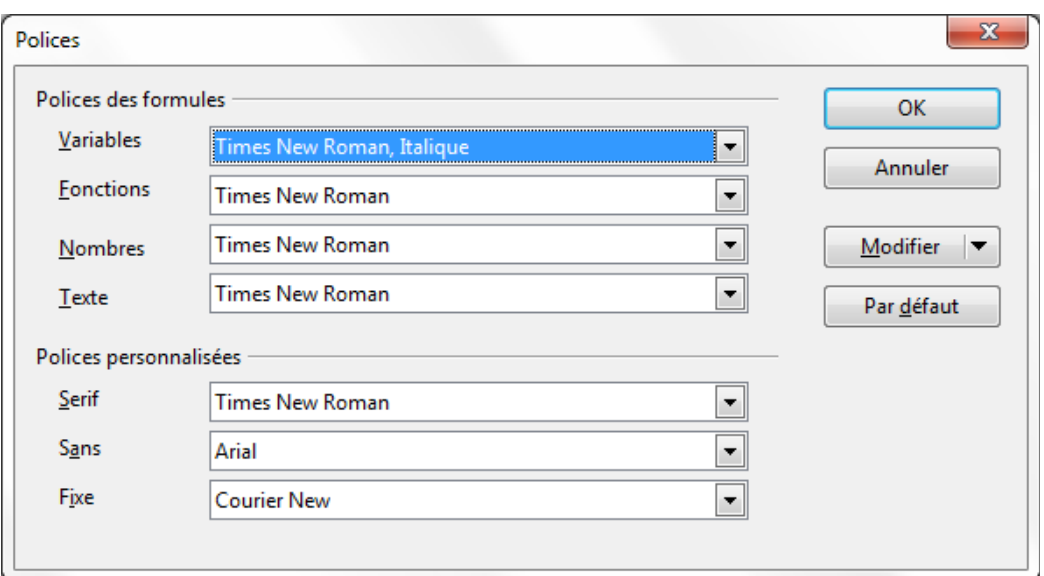

<span id="page-18-0"></span>*Figure 16 : Dialogue des polices*

La section *Polices personnalisées* sélectionne la police qui sera utilisée lorsque le balisage **font serif**, **font sans** ou **font fixed** est spécifié.

Pour modifier une police, cliquez d'abord sur le bouton *Modifier* :

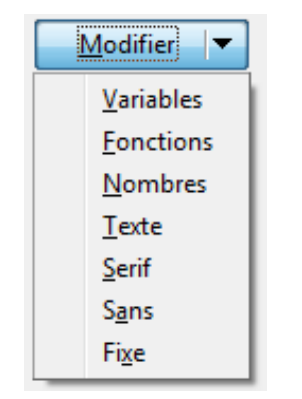

*Figure 17 : Bouton Modifier*

Sélectionnez le type de police à modifier. Le dialogue *Polices* s'ouvre, montrant toutes les polices disponibles dans le système.

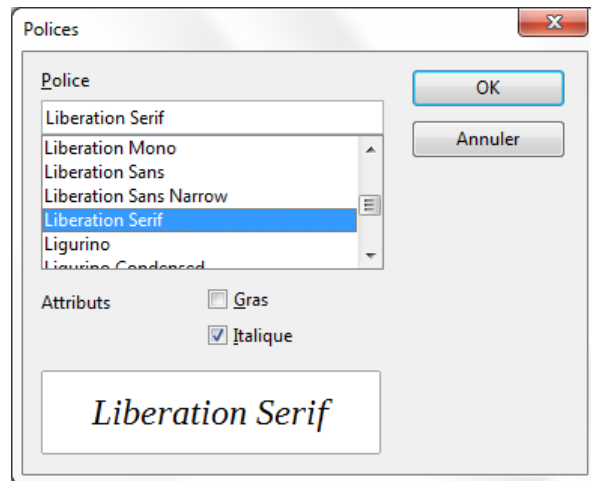

*Figure 18 : Dialogue des polices*

Si vous tapez un premier caractère dans la boite d'entrée du haut, la liste va sauter directement jusqu'à cette lettre. Avec quelques caractères supplémentaires, vous pouvez spécifier la police exacte recherchée. Si vous ne connaissez pas son nom, utilisez l'ascenseur pour balayer la liste. Cliquez sur un nom pour avoir un aperçu dans la zone du bas.

Comme les variables devraient être en italique, assurez-vous que la case *Italique* est bien cochée. Pour les autres éléments, il convient de laisser la forme basique (Roman). Le style peut être facilement modifié dans la formule elle-même à l'aide des balises **italic** ou **bold** (gras) pour activer ces caractéristiques et **nitalic** ou **nbold** pour les annuler.

Quand une nouvelle police est sélectionnée pour une formule, l'ancienne police reste disponible dans la liste avec la nouvelle, et peut être à nouveau sélectionnée. Ceci ne dure que le temps de la session ; l'ancienne police n'est pas stockée de façon permanente.

Vous pouvez choisir n'importe quelle police, mais si vous échangez des documents, vous devriez choisir des polices également présentes sur l'ordinateur de votre collègue.

#### <span id="page-19-2"></span>**Modifier la couleur**

La commande **color** permet de changer la couleur d'une sous formule : **color red ABC** donne *ABC* . Il y a 8 couleurs différentes à choisir parmi : **white**, **black**, **cyan**, **magenta**, **red**, **blue**, **green**, **yellow** (pour blanc, noir, bleu clair, violet, rouge, bleu, vert, jaune).

Vous pouvez attribuer une couleur à une sous-formule entière si vous la regroupez avec **{ }** ou autres parenthèses. Par exemple : **A B color green {C D} E** pour avoir *ABC D E* .

Quand plusieurs couleurs sont appliquées, celles qui sont le plus à l'intérieur prennent le dessus comme dans cet exemple : **color blue {A B color yellow C D}** pour avoir *ABC D* .

Vous ne pouvez pas sélectionner la couleur du fond, il est toujours transparent dans une formule *Math*. La couleur de fond de la formule complète est donc la couleur de fond du document ou du cadre (par exemple un document texte). Dans *Writer*, les propriétés d'objet (clic droit > **Objet**) permettent de choisir une couleur d'arrière-plan pour l'ensemble de la formule (voir [Arrière-plan,](#page-22-4) [bordures et taille](#page-22-4) page [23\)](#page-22-4).

### <span id="page-19-1"></span>**Les formules dans Writer**

#### <span id="page-19-0"></span>**Numérotation des équations**

La numérotation des équations est une des meilleures fonctionnalités cachées de LibreOffice. Les étapes sont simples mais peuvent paraître obscures :

- 1) Dans Writer, démarrez une nouvelle ligne, ou laissez une espace à la fin de votre texte.
- 2) Tapez **nf** et appuyez sur *F3*.

Les caractères *nf* sont remplacés par une équation numérotée :

<span id="page-19-3"></span>
$$
E = mc^2 \tag{2}
$$

Vous pouvez maintenant double cliquer sur la formule pour l'éditer. Par exemple, voici la fonction zêta de Riemann :

$$
\zeta(z) = \sum_{n=1}^{\infty} \frac{1}{n^z} \tag{3}
$$

Vous pouvez faire référence à cette équation (« comme le montre l'équation [\(2\)](#page-19-3) ») en suivant ces étapes dans Writer :

- 1) Sélectionnez le menu **Insertion > Renvoi**.
- 2) Dans l'onglet *Renvois* [\(Figure 19\)](#page-20-0), sous *Type de champ*, sélectionnez *Texte*.
- 3) Sous *Sélection*, sélectionnez le numéro d'équation.
- 4) Sous *Insérer une référence à*, sélectionnez *Référence*.
- 5) Cliquez sur **Insérer**.

C'est fait ! Si par la suite, vous insérez de nouvelles équations dans votre document avant l'équation référencée, toutes les équations vont être automatiquement renumérotées et les renvois seront mis à jour.

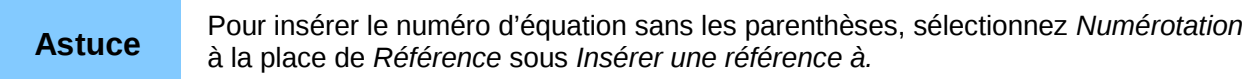

L'AutoTexte inséré à la suite de la procédure décrite ci-dessus consiste en un tableau 1x2. La cellule de gauche contient la formule et celle de droite le numéro. Le numéro est un compteur auto-incrémenté nommé *Texte*. Vous pouvez éditer cet AutoTexte si par exemple vous préférez des crochets plutôt que des parenthèses ou si vous préférez que la formule et le numéro soient séparés par une tabulation plutôt que dans un tableau. Reportez-vous à la section *Utilisation des AutoTextes* au chapitre 3 du *Guide Writer* (Travail avec du texte).

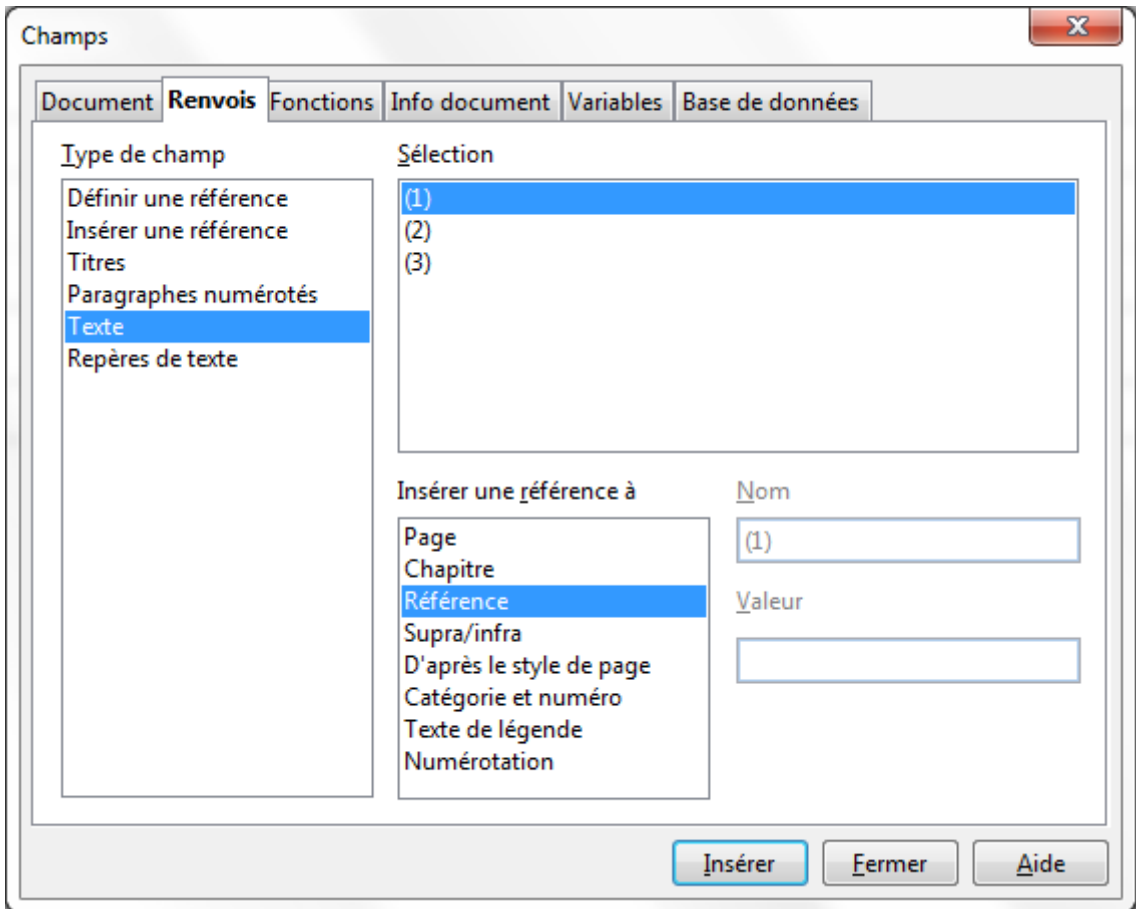

<span id="page-20-0"></span>*Figure 19 : Insertion d'un renvoi d'un numéro d'équation*

#### <span id="page-21-2"></span>**Position**

Par défaut une formule est ancrée *Comme caractère* dans un document Writer. Mais comme pour tout autre objet OLE, vous pouvez modifier le mode d'ancrage pour positionner la formule où vous voulez. Pour plus de détails, voir le chapitre 11 du guide *Débuter avec LibreOffice* (Les graphiques, la Gallery et l'outil Fontwork).

Par défaut, les objets formules ancrés *Comme caractère*, sont automatiquement alignés verticalement sur la ligne de base du texte les entourant. Pour aligner manuellement la formule, sélectionnez le menu **Outils > Options > LibreOffice Writer > Aide au formatage** et décochez l'option **Alignement sur la ligne de base Math**. Ce paramétrage est enregistré dans le document courant et s'applique à toutes les formules de ce document. Les nouveaux documents utilisent le réglage courant de ce dialogue.

#### <span id="page-21-1"></span>**Espacement**

Un objet Math inséré a des marges à gauche et à droite pour le séparer du texte l'entourant. Si vous n'en voulez pas, il est préférable de modifier le style de cadre pour les formules, car cela s'appliquera simultanément sur toutes les formules existantes du document, ainsi que celles qui seront insérées. Suivez ces étapes :

- 1) Affichez le styliste par la touche **F11**. Le dialogue *Styles et formatage* s'ouvre.
- 2) Cliquez sur le bouton *Styles de cadre*.
- 3) Cliquez-droit sur le style de cadre *Formule*.
- 4) Sélectionnez *Modifier* dans le menu contextuel. Le dialogue *Style de cadre* s'ouvre.
- 5) Cliquez sur l'onglet *Adaptation du texte*. Modifiez à 0 les valeurs pour *À gauche* et *À droite* dans la section *Espacement*.
- 6) Cliquez sur **OK** pour fermer le dialogue.

Ceci permet de changer l'espacement pour toutes les formules qui n'ont pas leur espacement modifié manuellement. Pour plus de détails sur comment utiliser les styles, voir la section [Mise en](#page-24-0) [forme par défaut avec style](#page-24-0) page [25.](#page-24-0)

#### <span id="page-21-0"></span>**Mode Texte**

Les grandes formules doivent toujours être dans leur propre paragraphe, séparées du reste du texte. Lors de l'emploi d'éléments de formule dans le cœur du texte, ils risquent souvent d'être plus grand que la hauteur du texte.

Cependant, s'il est nécessaire de placer une formule dans le cœur du texte, entrez dans l'éditeur d'équation et sélectionnez le mode **Format > Mode Texte**. Math essaiera de réduire la taille de la formule pour correspondre à la hauteur du texte. Les numérateurs et dénominateurs de fractions sont réduits et les limites des intégrales et des sommes sont placées à côté du signe intégrale/somme.

#### *Exemple :*

Une formule dans un paragraphe séparé :

![](_page_21_Picture_17.jpeg)

et la même formule insérée en mode texte :  $\sum_{i=2}^5 i^2$ 

#### <span id="page-22-4"></span>**Arrière-plan, bordures et taille**

À propos du formatage, les formules sont traitées comme des objets de type cadre utilisant le style de cadre *Formule*. La couleur d'arrière-plan et les bordures peuvent être choisies à l'aide du style ou modifiées manuellement pour chaque formule par le menu **Format > Cadre/Objet**, ou par clicdroit sur la formule et sélection de **Objet** dans le menu contextuel. Par défaut les formules ont un arrière-plan transparent et pas de bordure. La taille des formules ne peut pas être modifiée directement : dans Writer cela dépend directement de la façon dont la formule a été construite (voir [Modifier la taille de police](#page-16-0) page [17\)](#page-16-0).

#### <span id="page-22-3"></span>**Créer une bibliothèque de formules**

Si vous utilisez le module Math de LibreOffice directement avec **Fichier > Nouveau > Formule**, vous créez des documents avec le suffixe .odf (OpenDocument Formula), chacun contenant une seule formule. Vous pouvez les utiliser pour vous constituer une bibliothèque des formules les plus utilisées. Les formules insérées dans un document peuvent également être enregistrées comme des documents Math séparés en cliquant-droit sur la formule et en sélectionnant dans le menu contextuel **Enregistrer la copie sous**. Pour insérer un document Math dans un document Writer, sélectionnez le menu **Insertion > Objet > Objet OLE**. Sélectionnez l'option *Créer à partir d'un fichier* et entrez le chemin du fichier ou cliquez sur le bouton **Rechercher** pour parcourir votre système de fichiers.

**Note** Vous ne pouvez pas insérer le document par glisser-déposer avec la souris, ni à l'aide du menu **Insertion > Fichier**.

Les formules ne peuvent pas être stockées dans la Gallery car elles ne sont pas dans un format graphique. Vous pouvez cependant enregistrer une formule en tant qu'AutoTexte. Écrivez la formule dans un paragraphe séparé, sélectionnez-la, et sélectionnez le menu **Édition > AutoTexte**. Pour plus d'information, reportez-vous à la section *Utilisation des AutoTextes* du chapitre 3 du *Guide Writer* (Travail avec du texte).

#### <span id="page-22-2"></span>**Insertion rapide de formule**

Si vous connaissez le balisage de votre formule, une méthode rapide pour l'insérer consiste à :

- écrire le code de la formule dans Writer,
- sélectionner ce code,
- appeler l'insertion de formule aussi bien par le bouton que par le menu ou le raccourci clavier.

Ceci évite l'ouverture des fenêtres d'insertion de formule et permet un gain de temps correct.

#### <span id="page-22-1"></span>**Personnalisations**

#### <span id="page-22-0"></span>**Personnaliser le catalogue**

Si vous avez besoin d'un symbole qui n'est pas disponible dans Math, vous pouvez l'ajouter vousmême au catalogue. L'exemple suivant montre la procédure :

- 1) Sélectionnez le menu **Outils > Catalogue** ou cliquez sur le bouton du cataloque  $\Sigma$  pour ouvrir le catalogue de symboles [\(Figure 8\)](#page-9-1).
- 2) Cliquez sur le bouton **Éditer**. La fenêtre d'*Édition des symboles* [\(Figure 20\)](#page-23-0) s'ouvre.
- 3) Les symboles sont organisés en jeux de symboles. Dans la partie basse de la fenêtre, sélectionnez un jeu disponible pour votre nouveau symbole dans la liste des *Jeux de symboles*, par exemple le jeu *Spécial*. Ou vous pouvez taper directement le nom du nouveau jeu de symboles dans la boite.
- 4) Dans la liste des Polices, sélectionnez la police contenant le symbole souhaité.

Lorsque vous avez sélectionné une police, ses caractères apparaissent dans la fenêtre d'aperçu de la police. Vous pouvez la parcourir à l'aide de l'ascenseur sur le côté, ou utiliser la liste *Plage* pour aller directement à l'endroit recherché.

Pour suivre cet exemple, sélectionnez la police *DejaVu Sans* et la plage *Ponctuation générale*.

- 5) Cliquez sur le symbole souhaité (ici Ux2032). Il apparaît agrandi dans la boite d'aperçu à l'extrême droite [\(Figure 21\)](#page-23-1). Assurez-vous que le jeu de symboles est **Spécial**.
- 6) Dans le champ *Symbole*, entrez un nom pour le symbole, par exemple *prime*.
- 7) Si le nom n'est pas utilisé actuellement, le bouton **Ajouter** devient actif. Cliquez dessus.
- 8) Vous pouvez immédiatement ajouter d'autres symboles. Pour l'exemple, les symboles U+2033, nommé *dblprime*, et U+2034, nommé *triprime*, sont ajoutés [\(Figure 22\)](#page-24-1).

![](_page_23_Picture_132.jpeg)

9) Cliquez sur **OK** pour fermer le dialogue.

<span id="page-23-0"></span>*Figure 20 : Dialogue d'édition des symboles*

![](_page_23_Picture_133.jpeg)

<span id="page-23-1"></span>*Figure 21 : Dialogue d'édition des symboles : nommage du nouveau symbole*

Maintenant la zone d'aperçu du jeu de symboles montre les nouveaux symboles. Ils peuvent être sélectionnés comme les autres symboles, soit à partir de ce dialogue, soit en écrivant directement leur nom dans l'éditeur d'équation sous la forme %prime.

Il y a de nombreuses polices gratuites contenant un grand nombre de symboles mathématiques. La police STIX<sup>[2](#page-24-2)</sup> mérite une attention particulière ici. Elle a été développée spécialement pour écrire des textes mathématiques et techniques. Les polices DejaVu<sup>[3](#page-24-3)</sup> et Lucida<sup>[4](#page-24-4)</sup> disposent également d'une large gamme de symboles.

![](_page_24_Picture_2.jpeg)

**Attention** Contrairement aux commandes, les symboles (grecs ou spéciaux) doivent respecter la casse (majuscule/minuscule) pour être reconnus.

![](_page_24_Figure_4.jpeg)

<span id="page-24-1"></span>*Figure 22 : Catalogue Spécial avec les nouveaux symboles*

![](_page_24_Figure_6.jpeg)

Dans la configuration par défaut de LibreOffice, seuls les symboles définis par l'utilisateur qui sont effectivement utilisés dans le document, sont stockés avec lui. Parfois il peut être utile d'inclure tous les symboles définis par l'utilisateur, par exemple quand le document va être édité par la suite par une autre personne. Sélectionnez **Outils > Options > LibreOffice Math > Paramétrages**, et décochez l'option **Incorporer uniquement les symboles utilisés (taille de fichier inférieure)**. Ce paramétrage est uniquement accessible lors de l'utilisation de Math comme module indépendant.

#### <span id="page-24-0"></span>**Mise en forme par défaut avec style**

Dans *Writer*, les formules sont mises en forme en suivant le style de cadre **Formule**. Dans la fenêtre du styliste (affichage par F11), cliquez sur le 3<sup>e</sup> bouton *Styles de cadre*. Cliquez droit sur **Formule** et sélectionnez **Modifier**. Vous pouvez modifier ainsi *Figure 23 : Modification du style Formule*

![](_page_24_Figure_10.jpeg)

<span id="page-24-2"></span><sup>2</sup> Les fichiers pour la police STIX sont disponibles sur [http://www.stixfonts.org](http://www.stixfonts.org/)

<span id="page-24-3"></span><sup>3</sup> Les fichiers de la police DejaVu Sans sont disponibles sur [http://www.dejavu-fonts.org](http://www.dejavu-fonts.org/)

<span id="page-24-4"></span><sup>4</sup> Lucida Sans est inclus dans le paquet JRE, qui est probablement déjà sur l'ordinateur.

directement toutes les formules du document en ce qui concerne l'espacement (page [22\)](#page-21-1) ou l'arrière-plan (page [23\)](#page-22-4), sauf si vous avez modifié le format manuellement.

Pour que cette mise en forme soit appliquée à tous les nouveaux documents *Writer*, vous devez intégrer le style **Formule** dans le modèle par défaut. Pour cela, créez un nouveau document et modifiez le style **Formule** comme souhaité. Enregistrez le document par **Fichier > Modèles > Enregistrer**. Pour le définir comme modèle par défaut, sélectionnez **Fichier > Modèles > Gérer** ; double-cliquez sur **Mes modèles** : votre modèle doit apparaître juste en dessous. Cliquez droit dessus et sélectionnez **Définir comme modèle par défaut**. La commande **Rétablir le modèle par défaut**, permet de revenir au modèle par défaut fourni lors de l'installation de LibO.

Les nouveaux documents texte suivront ce modèle.

#### <span id="page-25-1"></span>**Application aux formules chimiques**

*Math* a été conçu pour écrire des formules mathématiques, mais il peut aussi servir à écrire des formules chimiques. En chimie, les formules ressemblent à  $H_2O$  : les noms des éléments sont habituellement en majuscule droite. Pour écrire les formules chimiques avec *Math* vous pouvez commencer en sélectionnant le style droit pour les variables (voir [Modifier la police](#page-17-0) page [18\)](#page-17-0).

![](_page_25_Picture_308.jpeg)

Voici quelques exemples de formules chimiques :

*Notes* : **lsub** ou **lsup** sont les abréviations de *left subscript* et *left superscript*. Les accolades vides après **2-** sont nécessaires pour éviter une erreur car il n'y a pas de membre après le moins.

Pour les réactions chimiques réversibles, il n'y a pas de double flèches satisfaisantes dans *Math*. Si vous disposez d'une police de caractères comportant un symbole satisfaisant, vous pouvez utiliser la méthode décrite à la section [Personnaliser le catalogue](#page-22-0) page [23.](#page-22-0) Par exemple les polices DejaVu comportent les doubles flèches  $\rightleftarrows$   $\rightleftarrows$   $\rightleftarrows$   $\rightleftarrows$ .

Sinon, il faut récupérer le caractère spécial d'un document et le copier, par exemple à partir de cette formule : C+O⇌CO "⇌". Vous trouverez d'autres double flèches sur <http://dev.w3.org/html5/html-author/charref>à partir du caractère x021C4.

### <span id="page-25-0"></span>**Commandes Math – Référence**

La liste complète des commandes et mots réservés de Math est disponible en annexe du Guide Math :

- Opérateurs unaires / binaires
- Relations
- Opérateurs d'ensemble
- **Fonctions**
- **Opérateurs**
- **Attributs**
- **Parenthèses**
- Formats
- Autres
- Caractères grecs
- Caractères spéciaux
- Mots réservés par ordre alphabétique